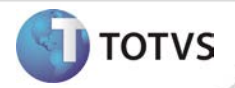

# **ASO via WEB**

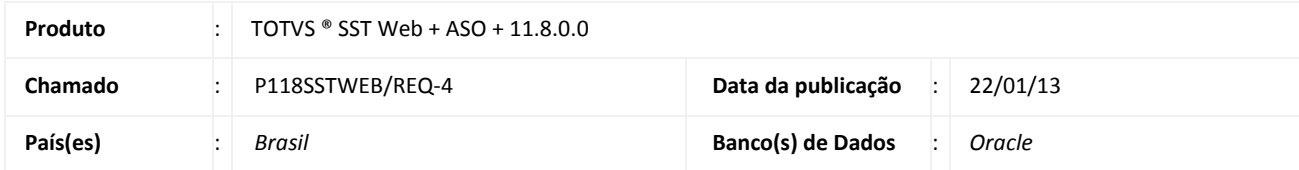

## Importante

Esta melhoria depende de execução da atualização do sistema para a versão conforme descrita neste documento, de acordo com os **Procedimentos para Implementação.**

Implementada a funcionalidade de ASO via módulo web, contemplando os seguintes processos:

- Criação de ASO, onde deve ser informado o funcionário, tipo e exames.
- Consulta de agendamentos de ASO's e exames por paciente. É possível realizar a busca através do dia, semana, mês, nome, exame, RG, CPF e/ou empresa.
- Lista de compromissos. Ao acessar o sistema, o usuário poderá visualizar a sua lista de compromissos, onde são apresentando os pacientes agendados para o dia corrente (caso o usuário seja do **tipo** profissional médico), essa lista possui ordenação por ordem alfabética ou cronológica.
- Atendimento dos exames e ASO's agendados via web. É possível visualizar todos os ASO's do paciente em atendimento contemplando seus antecedentes pessoais, familiares, profissionais, exames físicos, questionários e etc. No caso de atendimento de exames agendados é possível anexar o laudo do exame para posteriores consultas.
- Impressão de ASO's e exames.

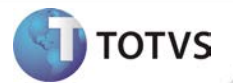

### **PROCEDIMENTOS PARA IMPLEMENTAÇÃO**

# Importante

Antes de executar a atualização é recomendável realizar o backup do banco de dados bem como dos arquivos do Sistema(executáveis, dlls e arquivos de configuração):

Realizar a atualização antes no ambiente de homologação e, posterior à devida validação, no ambiente de produção.

### **Instruções (para o produto Saúde e Segurança do Trabalho).**

- a) Execute o script que segue anexo, na base de dados de *homologação* do Personal Med. **OBS:** o script gera um log em C:\, sendo assim, solicitamos que após a atualização, o log seja encaminhado para análise.
- b) Faça o download dos aplicativos e dll's que constam nos links em anexo e descompacte-os no diretório do Personal Med. **OBS:** os aplicativos e dll's devem ser atualizados no servidor de aplicação.

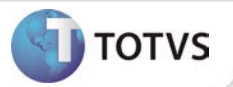

## **ATUALIZAÇÕES DO UPDATE/COMPATIBILIZADOR**

1. Criação ou Alteração de **Arquivos.**

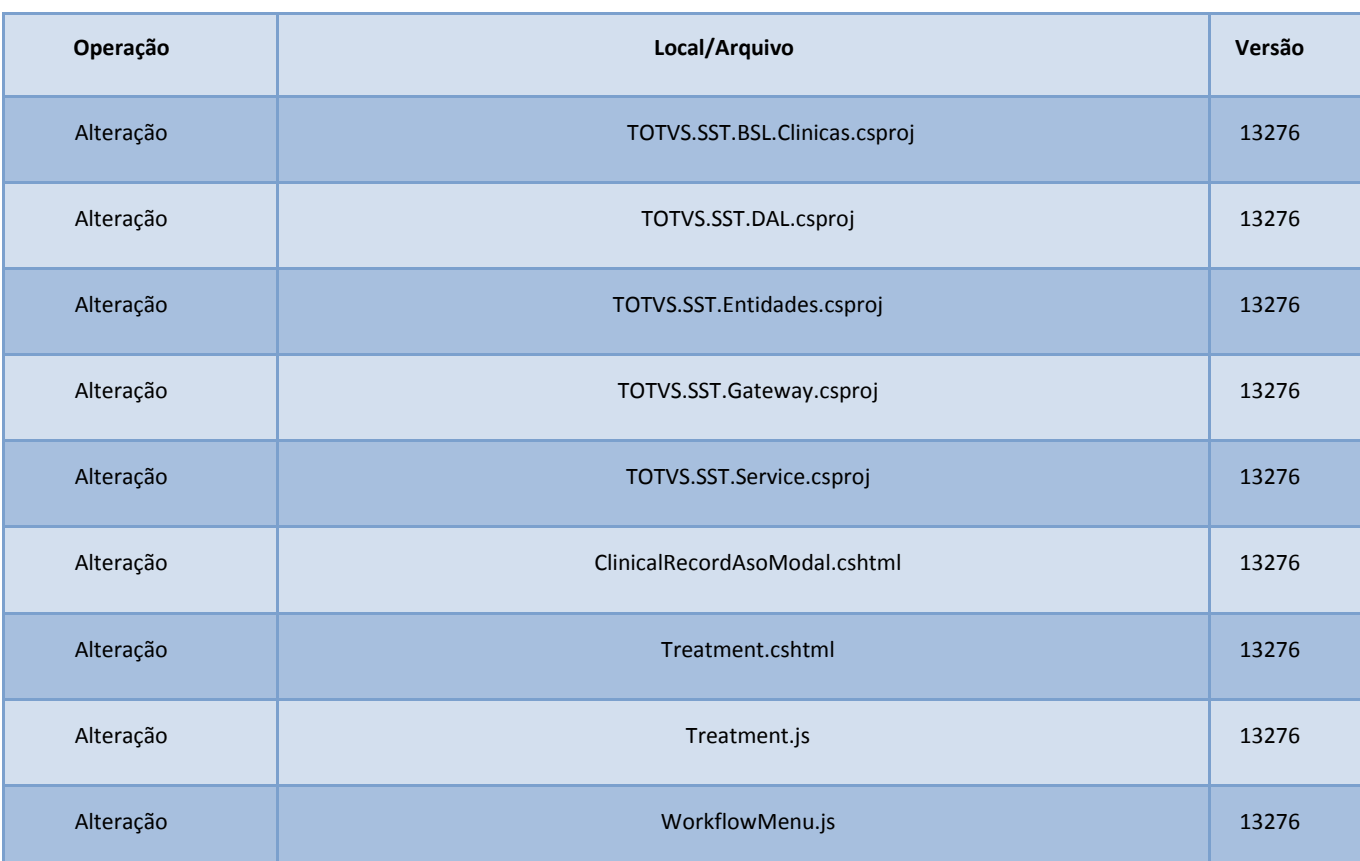

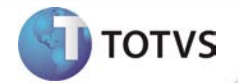

## **PROCEDIMENTOS PARA CONFIGURAÇÃO**

Não se aplica.

# **Boletim Técnico**

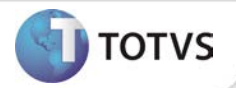

### **PROCEDIMENTOS PARA UTILIZAÇÃO**

#### **Criando o ASO WEB**

- 1. Na página inicial do módulo WEB insira suas informações de *login* e **Senha.**
- 2. Selecione a opção **ASO/Criar.**
- 3. Insira o funcionário, clique na lupa para realizar e busca e selecionar o funcionário desejado.
- 4. Marque o tipo de ASO que deseja emitir.
- 5. Clique em **Avançar**.
- 6. Selecione os exames referentes ao ASO e os exames complementares.
- 7. Clique em **Salvar**.

#### **Atendimento do ASO WEB**

- 1. Na página inicial do módulo WEB insira suas informações de **login** e **Senha.**
- 2. Selecione a opção **ASO/ASO's Agendados.**
- 3. Realize a busca do agendamento, preenchendo os filtros necessários.
- 4. Clique sobre o agendamento desejado para iniciar o atendimento.
- 5. O ASO que se encontra em negrito é o referente ao atendimento atual. Clique sobre ele para efetuar as alterações necessárias. Os demais ASO's do paciente estarão disponíveis para visualização.
- 6. Altere as informações desejadas e clique em **Confirmar**.

### **Impressão de ASO**

- 1. Acesse **ASO/Consulta.**
- 2. Selecione a empresa que deseja realizar a impressão dos ASO's.
- 3. Para verificar quais o exames pertencentes ao ASO, clique no símbolo ▼
- 4. Clique no ícone da impressora do ASO desejado.
- 5. Será aberta uma nova janela do navegador exibindo o ASO selecionado, efetue a impressão conforme o navegador utilizado.

*Informações detalhadas sobre os procedimentos descritos acima estão disponíveis no Help do produto.*

### **INFORMAÇÕES TÉCNICAS**

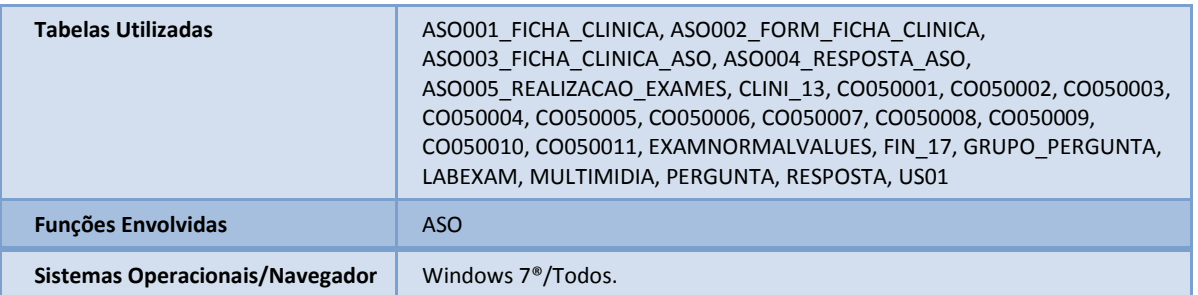